# **Doormelden over IP**  NOXIPK / NOXIPGPRSK

NG Series

**Aanvullende informatie**

Versie: 05042017

Postbus 218 5150 AE Drunen Thomas Edisonweg 5 5151 DH Drunen

HELPDESK: 0900-27274357 techhelp@aras.nl www.aras.nl

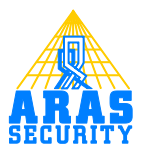

# Inhoudsopgave

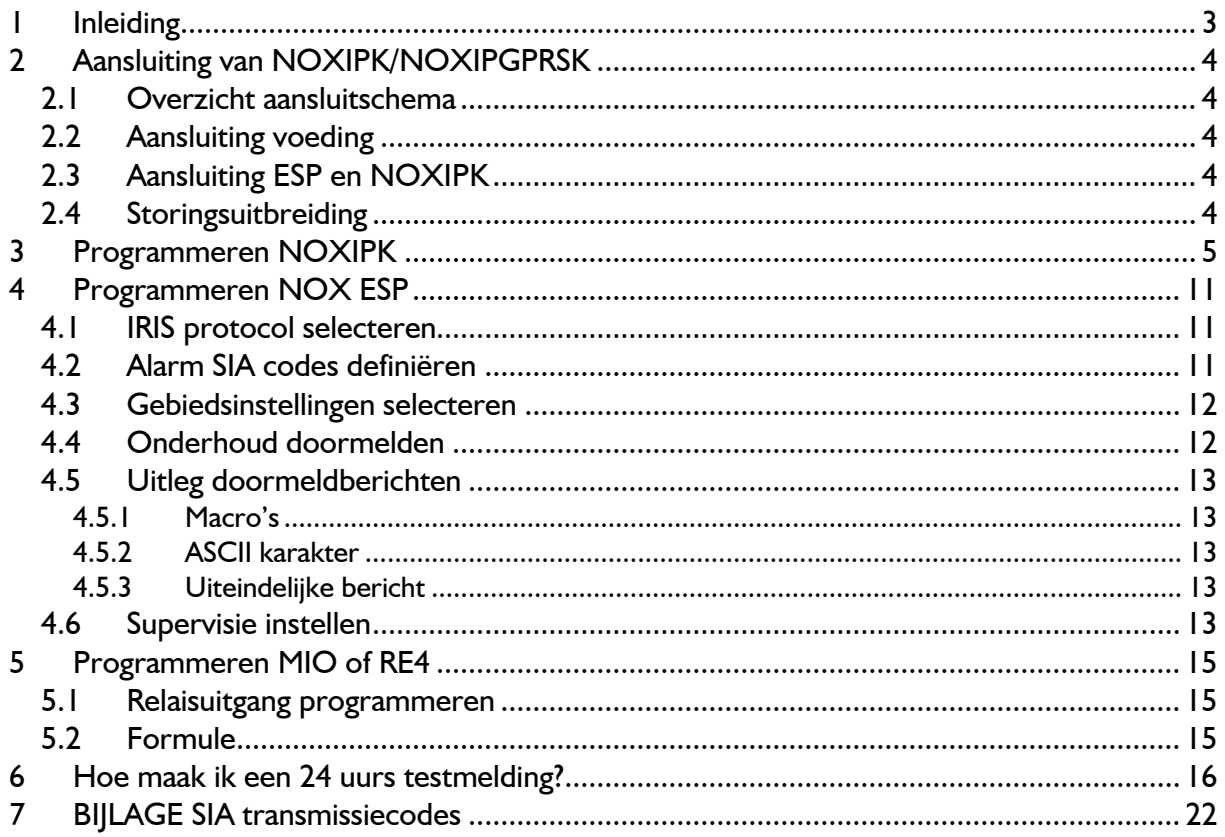

# <span id="page-2-0"></span>**1 Inleiding**

Deze handleiding beschrijft hoe een NOXIPK en een NOXIPGPRSK kan worden ingesteld. Ook wordt er toegelicht hoe deze aan te sluiten op de NOX centrale en welke instellingen er gemaakt moeten worden in de software. Tevens is er een voorbeeld uitgewerkt hoe u een 24- uurs testmelding kunt maken.

# <span id="page-3-0"></span>**2 Aansluiting van NOXIPK/NOXIPGPRSK**

Hieronder ziet u het aansluitschema om de NOXIPK of NOXIPGPRSK aan te sluiten op NOX.

## <span id="page-3-1"></span>**2.1 Overzicht aansluitschema**

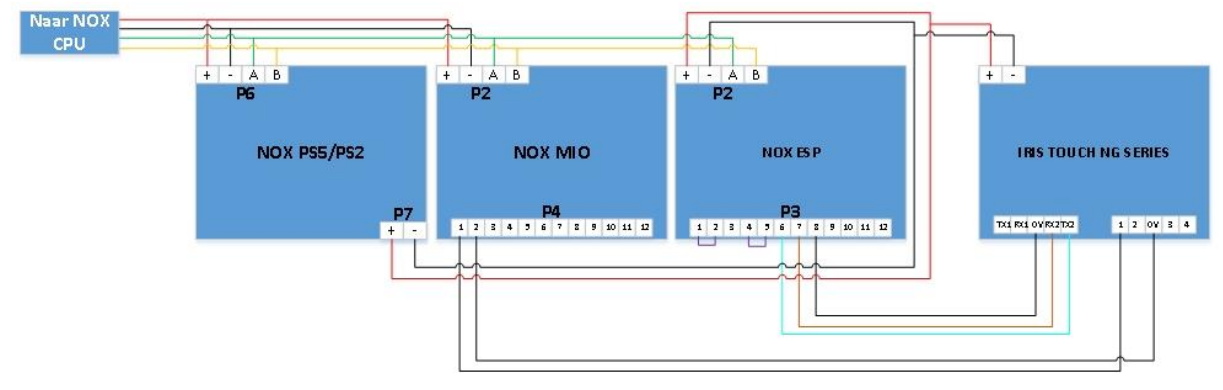

## <span id="page-3-2"></span>**2.2 Aansluiting voeding**

De ESP module en de NOXIPK alarm overdrager worden apart vanuit de NOX voeding gevoed via aansluiting **P7** van de NOXPS5/PS2

Dit om te voorkomen dat wanneer de busvoeding uitvalt er geen doormelding kan plaatsvinden.

# <span id="page-3-3"></span>**2.3 Aansluiting ESP en NOXIPK**

De overdracht van het alarm tussen de ESP en de NOXIPK gaat d.m.v. een seriële verbinding. In onderstaande aansluittabel is te zien hoe de ESP op de IRIS wordt aangesloten.

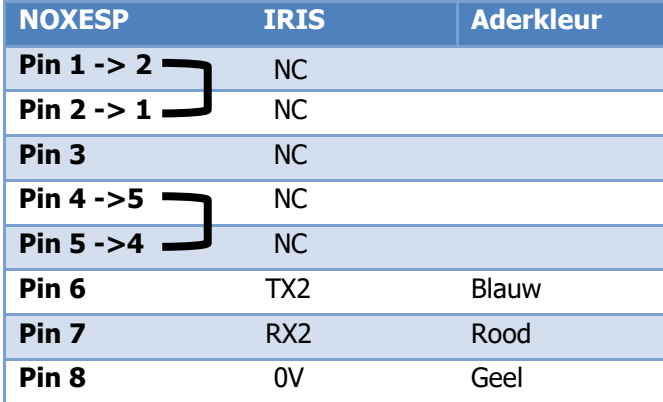

Aansluiting 1-2 en 4-5 van de ESP module worden met elkaar doorverbonden.

# <span id="page-3-4"></span>**2.4 Storingsuitbreiding**

Om een melding te krijgen wanneer de apparatuur voor de NOXIPK wegvalt, dient een uitgang van de MIO te worden aangesloten op een piningang van de NOXIPK. Deze uitgang is in rust bekrachtigd. Wanneer de voedingsspanning of de verbinding van de MIO wegvalt, zal het relais van deze uitgang afvallen waardoor de ingang op de NOXIPK in alarm komt.

De storingsmeldingen kunnen als volgt worden ingesteld:

```
Ingang 1 open SIA code: NET ( Storing uitbreiding )
Ingang 1 gesloten SIA code: NER ( Storing uitbreiding herstel )
Test deze melding met de meldkamer!!
```
# <span id="page-4-0"></span>**3 Programmeren NOXIPK**

De NOXIPK kan op twee verschillende manieren worden geprogrammeerd, via het software programma van Chiron of via het touchscreen op de kiezer zelf.

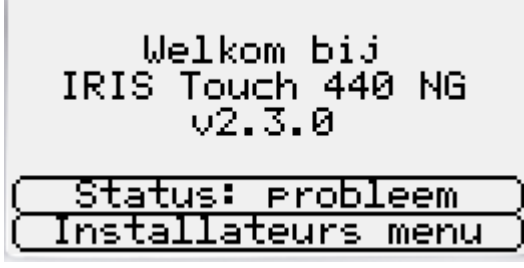

Klik op **Installateurs menu**.

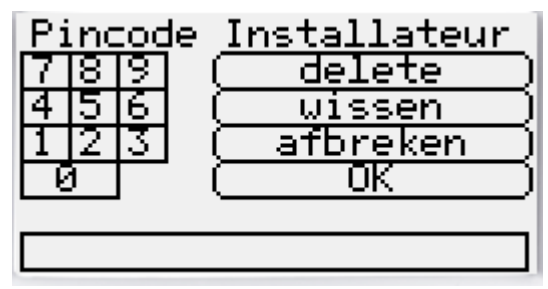

De standaard code is **111111** en druk op **OK**. Hierna zal het paneel vragen om het default wachtwoord te vervangen.

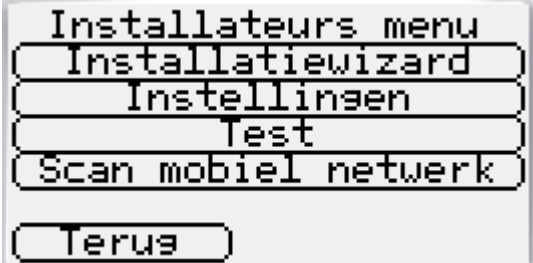

Via het touchscreen kan de **installatiewizard** worden opgestart. Druk hierop.

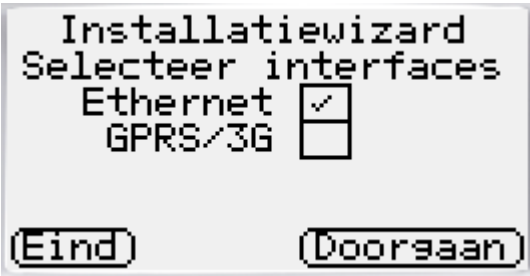

Hier kan worden gekozen voor het type doormelding, Ethernet en/of GPRS.

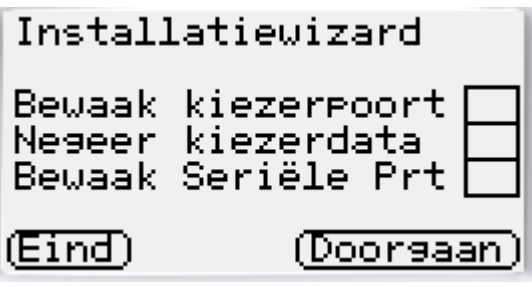

Vink hier niets aan en druk op **Doorgaan**.

Accountnaam/-nummer

Accountnaam is 009829

# <u>(Eind)Wijzie)(Doorsaan)</u>

Geef hier het promnummer op. In het bovenstaande voorbeeld is 009829 gebruikt maar dit kunt u met de knop Wijzig aanpassen. Druk op **Doorgaan**.

IP-adres PAC

PAC IP-adres is<br>77.60.246.154

# (Eind)Wijzie)Doorsaan)

Geef hier het IP-adres op. Vul dit in of wijzig met de knop **Wijzigen**. Druk hierna op **Doorgaan**.

Controleer Ethernet

Ethernet verbonden

(Eind)

(Doorsaan)

Nu word er gecontroleerd of er een netwerkkabel is verbonden. Druk op **Doorgaan**.

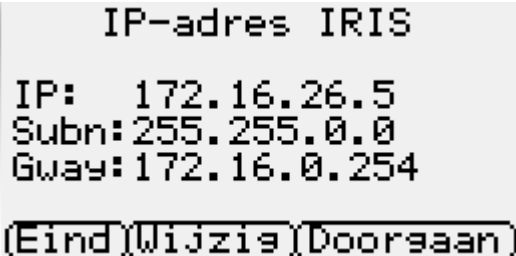

Hier zal de kiezer de instellingen van het netwerk laten zien. Dit kan statisch of dynamisch via DHCP. Druk op **Doorgaan**.

**Let op: Er is wel enige basiskennis IP vereist voor het instellen van een vast IP adres!**

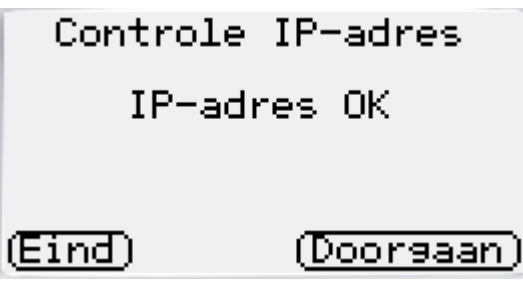

De kiezer zal hier het netwerk en de instellingen hiervan controleren, en de status hiervan aangeven. Klik op **Doorgaan**.

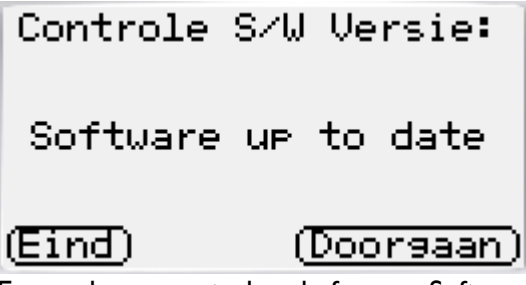

Er word nu gecontroleerd of er een Software update is. Druk op **Doorgaan**.

Ethernet test-poll Geslaagd (Eind) (Doorsaan)

Alle benodigde instellingen zijn nu ingevuld en er word nu een test-poll gedaan. Wanneer dit gebeurt is, en gelukt drukt u op **Doorgaan**.

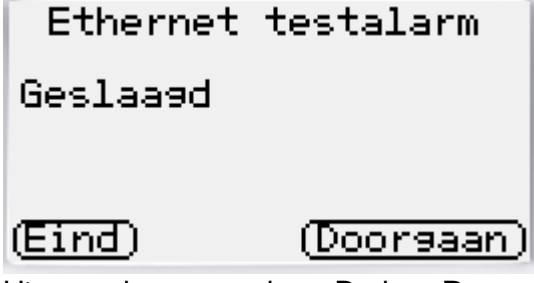

Hierop volgt een testalarm. Druk op **Doorgaan**.

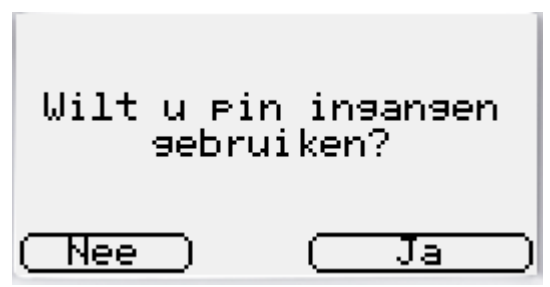

Op de bovenstaande vraag drukt u op **Ja**, want pin-ingang 1 wordt gebruikt.

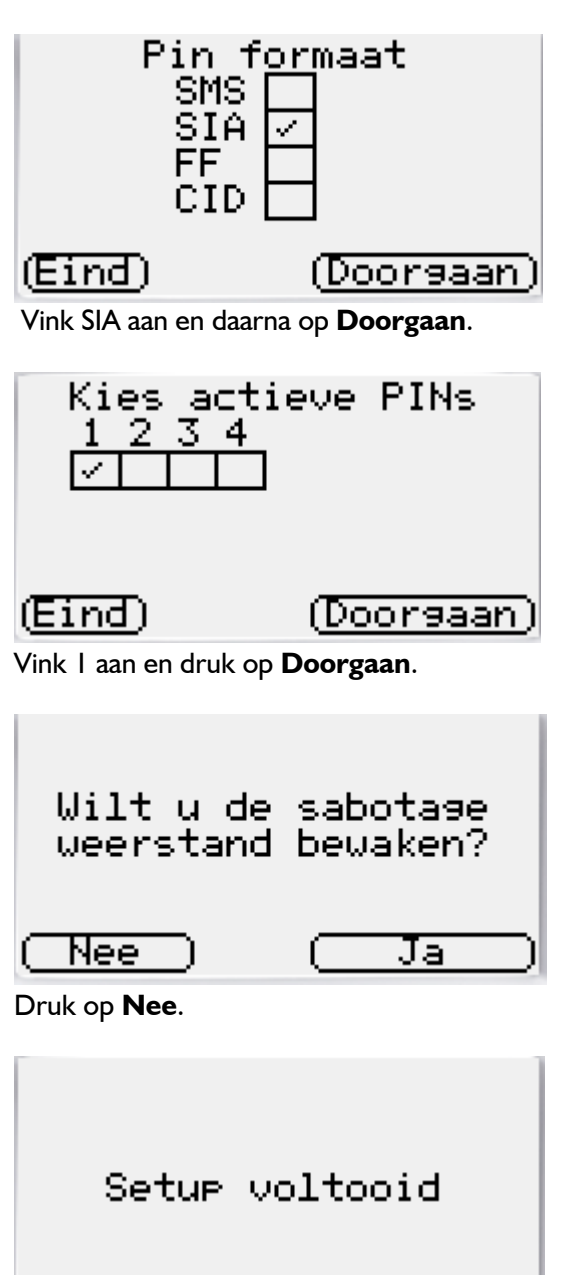

(Voltooien)

De setup is voltooid en druk op **Voltooien**. Indien nodig kunt hierna nog op **Test** drukken om alles te testen.

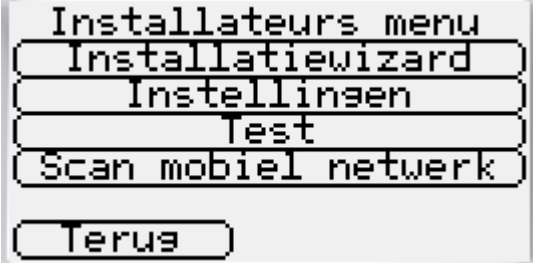

Voor een uitgebreide handleiding en software zie: [http://www.chironsc.com/.](http://www.chironsc.com/)

#### **Let op: Vergeet niet de SIA code voor pin 1 aan te passen!!**

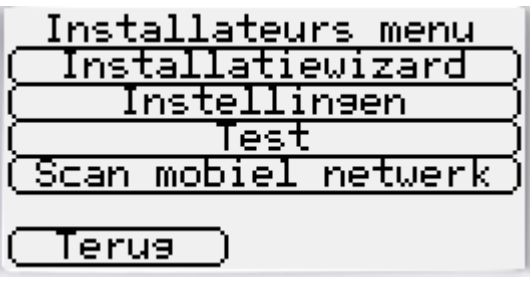

Ga hiervoor naar **Instellingen**.

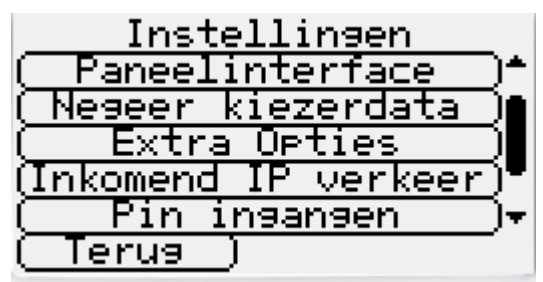

Scroll naar beneden met de scrollbalk totdat u **Pin ingangen** ziet, selecteer deze.

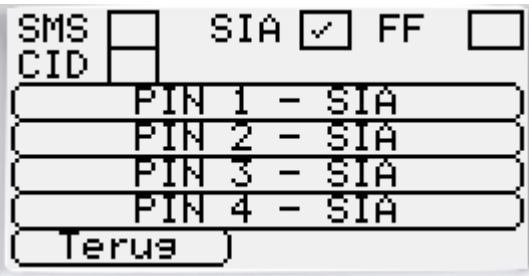

Kies hier **PIN 1**, dit is de ingang waar de MIO op aangesloten zit.

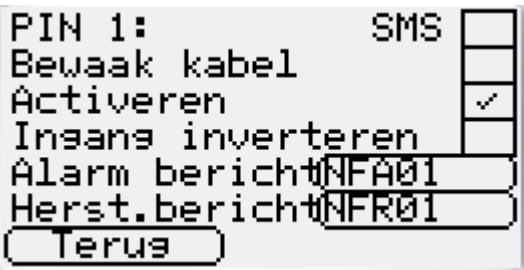

Pas hier de SIA code aan! Standaard staat deze ingang op brand. Zie pagina 4.

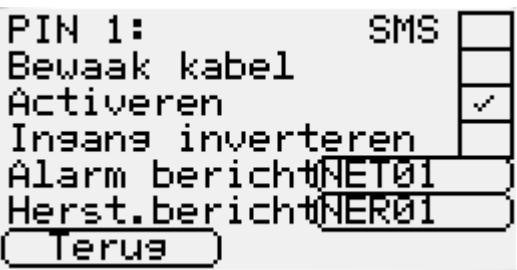

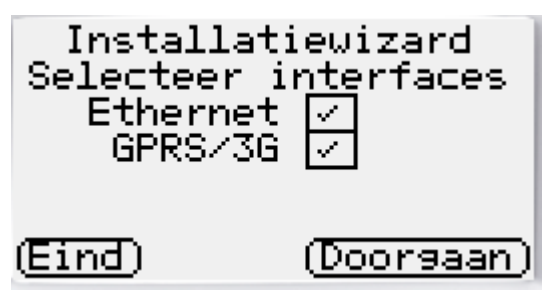

Indien u ook gebruik wilt maken van de GPRS vinkt u deze aan bij de installatiewizard en drukt u op **Doorgaan**.

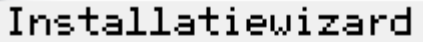

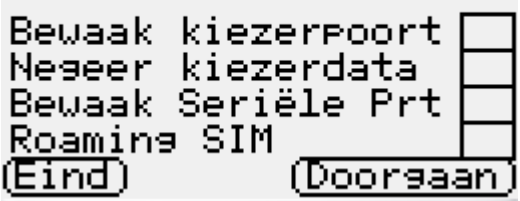

Bij dit menu is een extra optie gekomen. Roaming SIM. Dit kunt u selecteren zodat de SIM kaart ook andere netwerken kan gebruiken voor de verbinding met de meldkamer.

Wanneer u in het menu GPRS-instellingen bent, dient u een geldig APN nummer in te vullen en eventueel een gebruikersnaam en wachtwoord. Dit hangt af van de provider waar u het abonnement heeft. De gebruikersnaam en wachtwoord is dus niet altijd noodzakelijk.

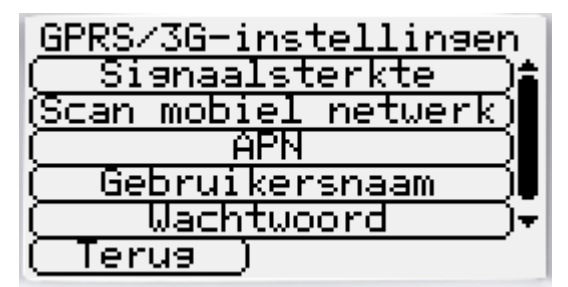

Wanneer u op de scrollbalk naar beneden drukt krijgt u de optie Sim PIN. Indien nodig, kunt u dit hier nog invullen. Standaard zou dit 0000 kunnen zijn. Wanneer u geen connectie met het mobiele netwerk heeft of niet kunt pollen dan kunt u contact opnemen met uw provider. Het kan zijn dat de GPRS kaart nog geactiveerd dient te worden.

Om dit te controleren kunt u de GPRS kaart in uw mobiele telefoon steken en kijken of u via de telefoon kunt internetten. Kies bijv. een browser en navigeer naar een website. Wanneer dit lukt dienen de GPRS instellingen van de IRIS touch gecontroleerd te worden.

# <span id="page-10-0"></span>**4 Programmeren NOX ESP**

### <span id="page-10-1"></span>**4.1 IRIS protocol selecteren**

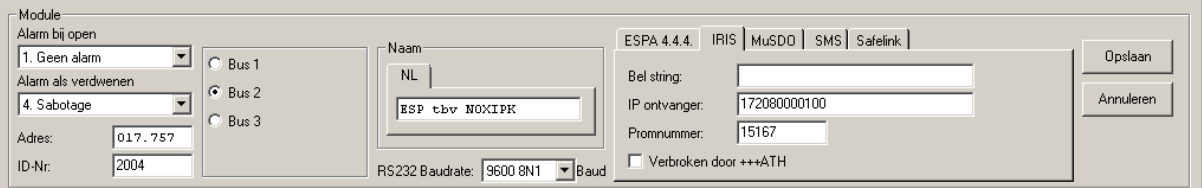

Wanneer u de NOXconfig software opent kunt u gaan naar het tabblad modules. Bij het aanmaken van een nieuwe ESP module dient het tabblad **IRIS** te worden geselecteerd.

Vul bij de belstring het volgende in: AT%A2=9%L4=2%I30=32&KD

Vul bij **IP ontvanger** het IP adres van de meldkamer in. Noteer voor elk IP byte 3 karakters.

Dus IP **84.80.234.100** wordt genoteerd als **084080234100**.

Vul hierna het promnummer in (voorloopnullen zijn niet nodig).

#### <span id="page-10-2"></span>**4.2 Alarm SIA codes definiëren**

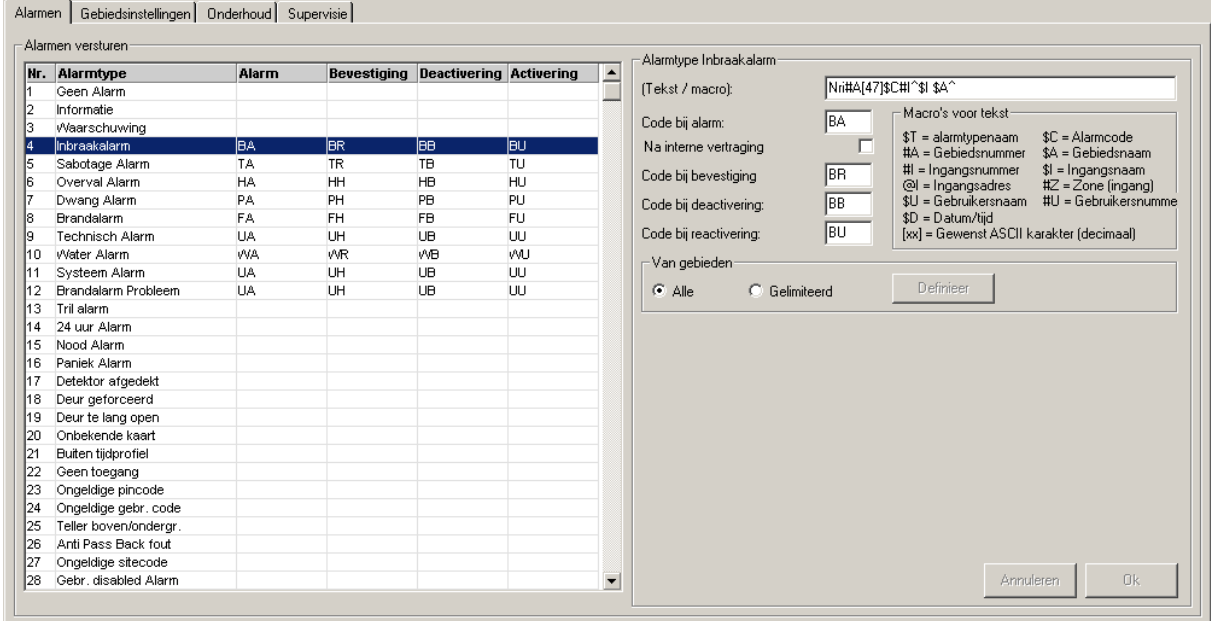

Op het tabblad "Alarmen" kunnen de SIA codes per alarm worden aangegeven. Wanneer u klikt op een alarmtype ziet u de betreffende alarmtekst staan. De tekst in het voorbeeld is: "Nri $#A[47]\$C\#I \^$I\$A^`$ ".

## **LET OP!**

De lengte van deze tekst mag niet meer dan 56 karakters bevatten. Een uitleg hierover staat beschreven in paragraaf 4.5.

Een uitgebreide lijst van SIA transmissie codes is opgenomen als bijlage. Standaard worden alarmen van alle gebieden doorgemeld. Dit kan eventueel gelimiteerd worden. Selecteer hiervoor "Gelimiteerd" binnen het kader "Van gebieden" en maak een selectie van de gebieden door op de knop "Definieer" te klikken.

#### <span id="page-11-0"></span>**4.3 Gebiedsinstellingen selecteren**

Selecteer op het tabblad "Gebiedsinstellingen" (links in het scherm) de gebieden die moeten worden doorgemeld naar de meldkamer. Van deze gebieden worden de in- en uitschakelingen doorgemeld.

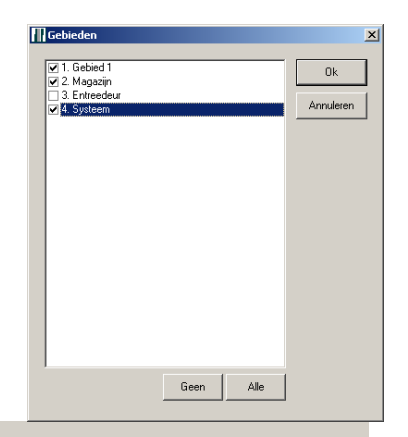

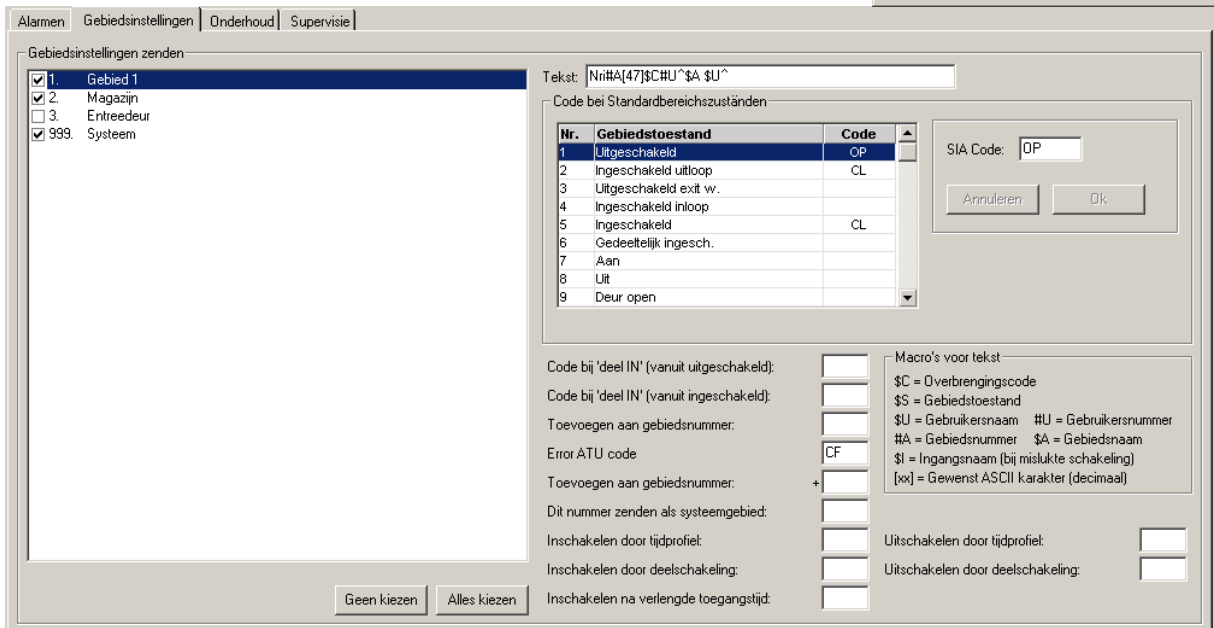

Geef rechts in het scherm aan welke SIA codes daarbij moeten worden gebruikt. Per gebiedstoestand kan een aparte SIA code worden gedefinieerd. Selecteer hiervoor de desbetreffende gebiedstoestand en geef rechts bij "SIA Code" de juiste SIA code in. Wanneer er niks is ingevuld worden de standaard doormeld codes gebruikt.

Een uitgebreide lijst van SIA transmissie codes is opgenomen als bijlage.

De standaard doormeldtekst is "Nri#A[47]\$C#U^\$A \$U^"

#### **LET OP!**

De lengte van de doormeldtekst mag niet meer dan 56 karakters bevatten. Een uitleg hierover staat beschreven in paragraaf 4.5.

#### <span id="page-11-1"></span>**4.4 Onderhoud doormelden**

Wanneer de centrale in onderhoud wordt gezet kan dit ook aan de meldkamer worden doorgegeven. Zet bij het desbetreffende onderhoudslevel een vinkje en vul de doormeld tekst in.

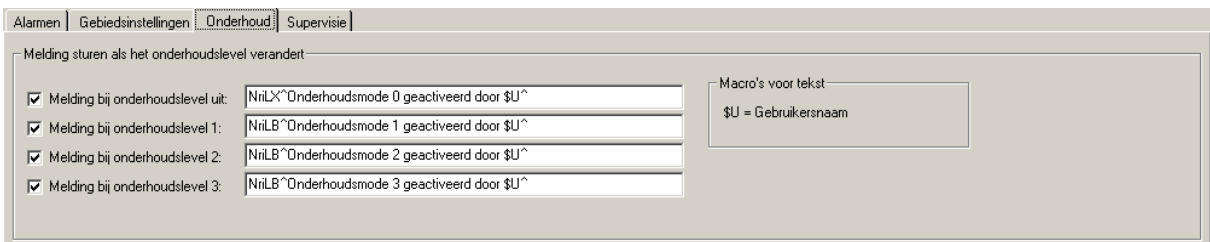

De standaard doormeldtekst is "NriLX^Onderhoudsmode geactiveerd door \$U^" wanneer de centrale in onderhoud staat en "NriLB^Onderhoudsmode gedeactiveerd door \$U^" wanneer het onderhoudslevel wordt opgeheven.

#### **LET OP!**

De lengte van de doormeldtekst mag niet meer dan 56 karakters bevatten. Een uitleg hierover staat beschreven in paragraaf 4.5.

#### <span id="page-12-0"></span>**4.5 Uitleg doormeldberichten**

Het doormeldbericht is opgebouwd uit diverse macro's en een ASCII karakter.

Voorbeeld: Nri#A[47]\$C#U^\$A \$U^

#### <span id="page-12-1"></span>*4.5.1 Macro's*

Het voorbeeld bestaat uit de volgende macro's

- #A Nummer van het gebied
- \$C SIA code
- #U Gebruikersnummer
- \$A Naam van het gebied
- \$U Naam van de gebruiker

#### <span id="page-12-2"></span>*4.5.2 ASCII karakter*

In dit bericht staat één ASCII code. Deze ASCII codes staan altijd tussen blokhaken. In dit voorbeeld is dit ASCII karakter 47 en resulteert uiteindelijk in een "/" (Schuine streep).

#### <span id="page-12-3"></span>*4.5.3 Uiteindelijke bericht*

Als nu gebied één door gebruiker "Beheerder" wordt ingeschakeld, resulteert dit in het volgende bericht: Nri0001/CLI^Gebied I Beheerder^

Dit bericht bestaat uit 31 karakters.

De meeste meldkamers kunnen niet meer dan 56 karakters ontvangen. Dus wanneer er lange benamingen gebruikt worden is het verstandig om alleen met nummers te werken.

Wanneer het systeem in onderhoudslevel één, twee of drie staat dan zijn deze berichten terug te vinden in de Terminal.

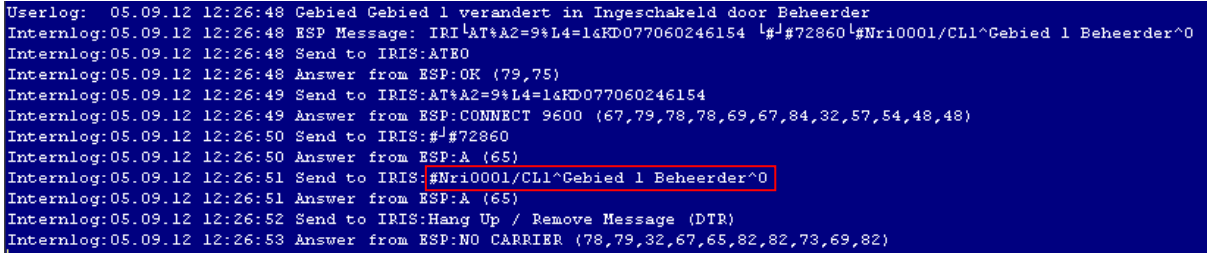

## <span id="page-12-4"></span>**4.6 Supervisie instellen**

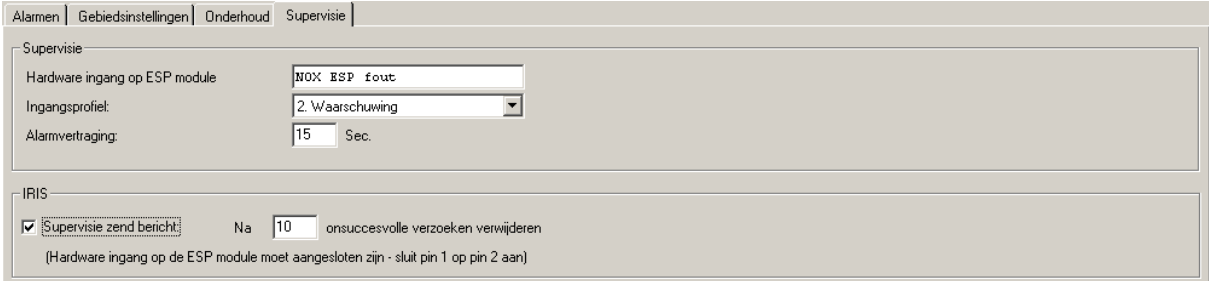

Op het tabblad Supervisie kan een naam worden ingevuld voor de hardware ingang op de ESP module. Deze ingang komt in alarm op het moment dat er een probleem is met de verbinding naar de meldkamer.

Deze ingang wordt later gebruikt om een uitgang op de MIO aan te sturen. Neem de bovenstaande instellingen over.

# <span id="page-14-0"></span>**5 Programmeren MIO of RE4**

# <span id="page-14-1"></span>**5.1 Relaisuitgang programmeren**

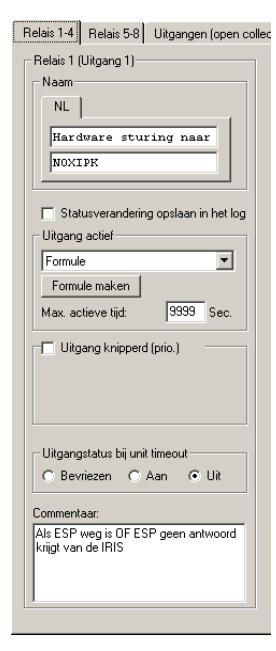

Selecteer de relaisuitgang die verbonden is met de NOXIPK.

Selecteer bij "Uitgang actief" **Formule**.

Selecteer **UIT** bij "Uitgangstatus bij unit timeout". Dit zorgt er voor dat wanneer de module geen verbinding meer heeft met de NOXCPU het relais afvalt.

## <span id="page-14-2"></span>**5.2 Formule**

#### Klik op **Formule maken**

Klik op **Ingangen** binnen het formule venster. Selecteer hier de twee ingangen zoals aangegeven in de afbeelding.

- 1. ESP niet aanwezig
- 2. ESP fout

Selecteer bij "**Meerdere ingangen gecombineerd met"** de optie **OR** Selecteer bij "**Status" Open**.

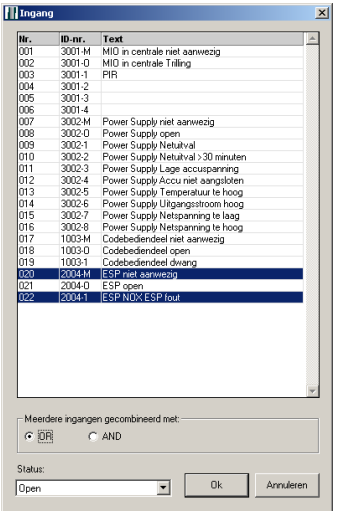

Plaats tussen de ingangen en de uitgang een **NOT** (inverter). Dit zorgt ervoor dat de uitgang in rust is bekrachtigd.

# <span id="page-15-0"></span>**6 Hoe maak ik een 24 uurs testmelding?**

## **Let op:**

Er dient een reeds geprogrammeerde ESP module in de NOX geprogrammeerd te zijn.

1. Maak een alarmtype aan zoals in onderstaand scherm is weergegeven.

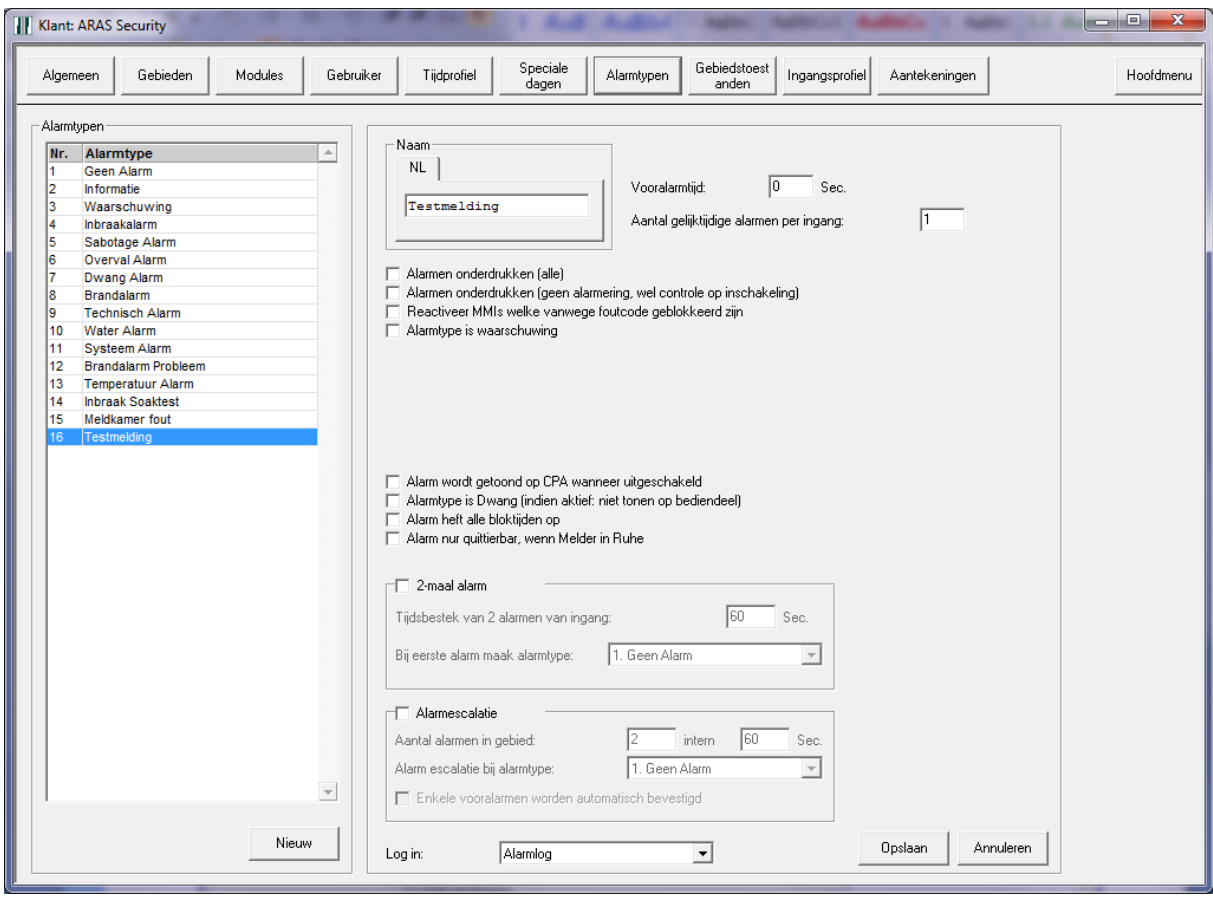

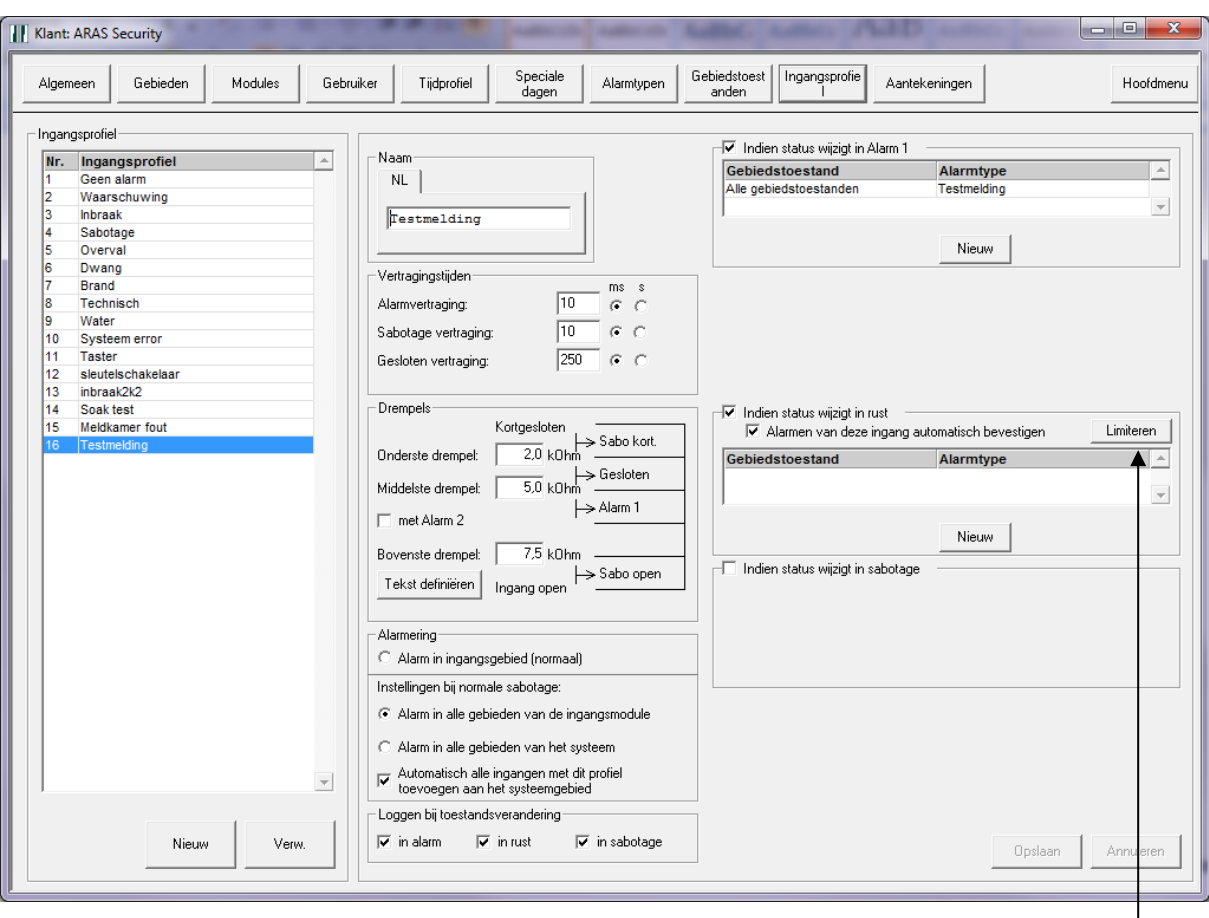

2. Maak vervolgens een ingangsprofiel aan, volgens onderstaand scherm.

3. Vul onder de knop "Limiteren" het volgende in:

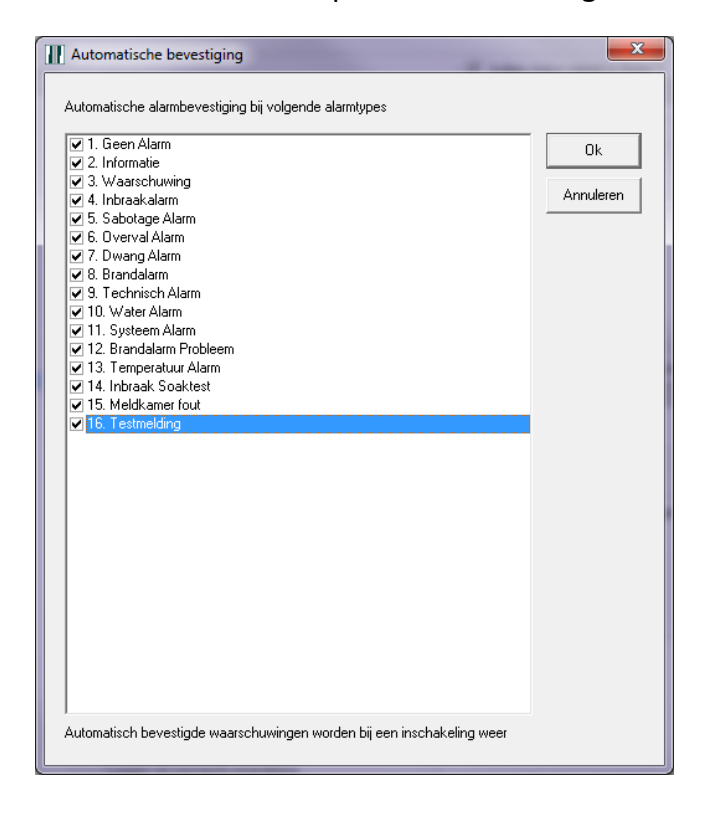

4. Maak vervolgens een TIO aan met 1 ingang en 1 uitgang. In de screendump zijn meerdere inen uitgangen aangemaakt. Neem alle instellingen over, zoals hieronder weergegeven en maak een uitgang aan met de naam "Testmelding".

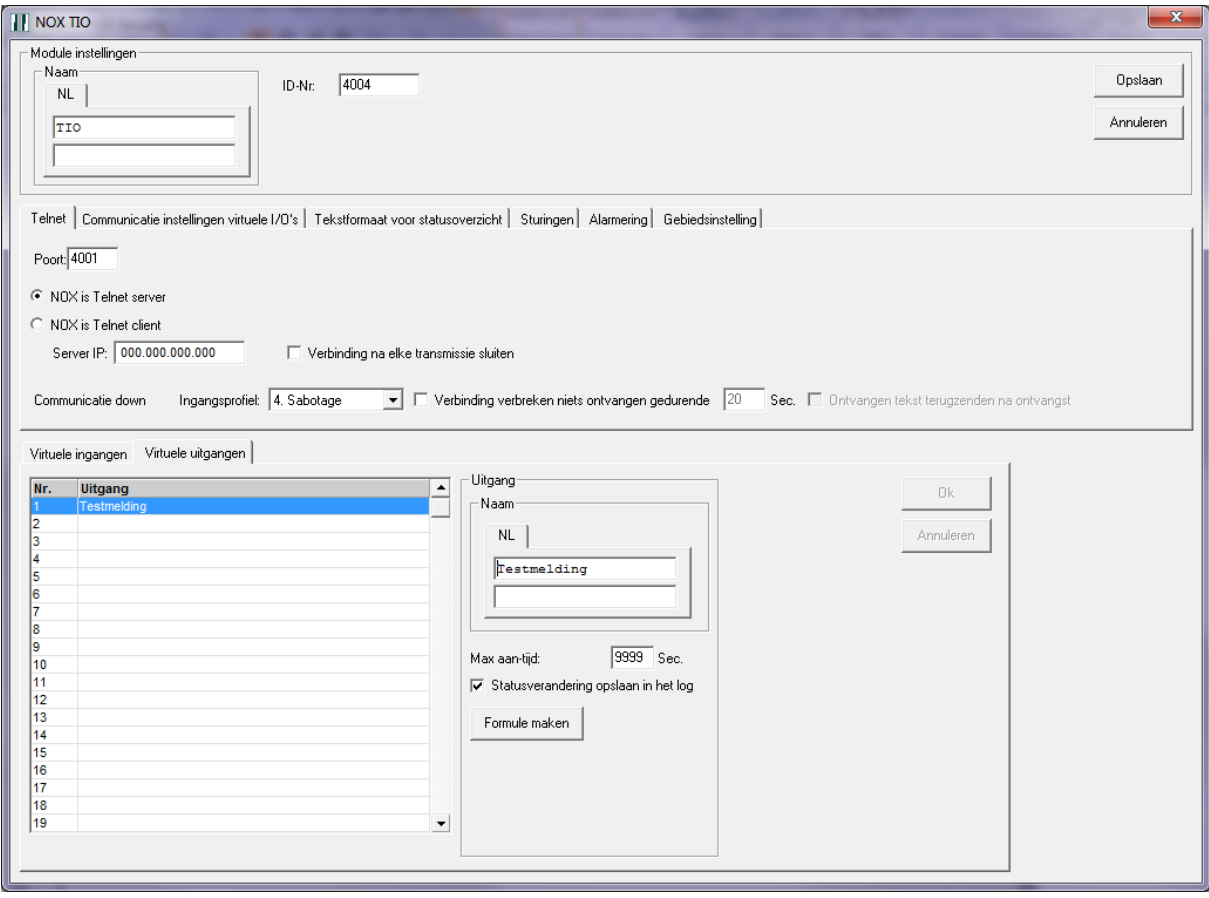

- Formule TIO Uitgang 1  $\mathbf{x}$ Toestanden toevoegen Statussen  $T$  Aan Uit  $Ingang$ Uitgang Gebiedstoestand MMI actief MMI verkeerde code Gebied niet in rust Gebied schakelgereed Ingang resetten Ingang gedeactiveerd Tijd Onderhoud Maand Dag Alam actief  $\begin{array}{r}\n \overline{1} \text{ijd} \\
 \overline{22:00 \cdot 22:00}\n \end{array}$ Alam niet gezien Alam wanneer scherp Alam in log Tijdprofiel actief **Bloktijd komt** Toegangstijd actief MMI schakelfout Interne gebiedsgroep Vooralam verstreken Hum. Temp. Aantal uitgangen Uitgang Ingang in in/uitlooptijd - Formule Bouwstenen Teller Random Annuleren Alles verwijderen | opslaan in bestand | laad vanuit bestand | laad systeemformule | Opslaan AND  $-$  OR  $-$ NOT Delay Verw
- 5. De formule die aan de uitgang gekoppeld zit, moet als volgt worden geprogrammeerd. De tijd is de tijd dat het 24 uurs alarm gegenereerd moet worden.

6. Klik vervolgens op het tabblad "Virtuele ingangen" en maak een ingang aan zoals hieronder is weergegeven. Selecteer bij "Van virtuele uitgang" uiteraard de virtuele uitgang "Testmelding".

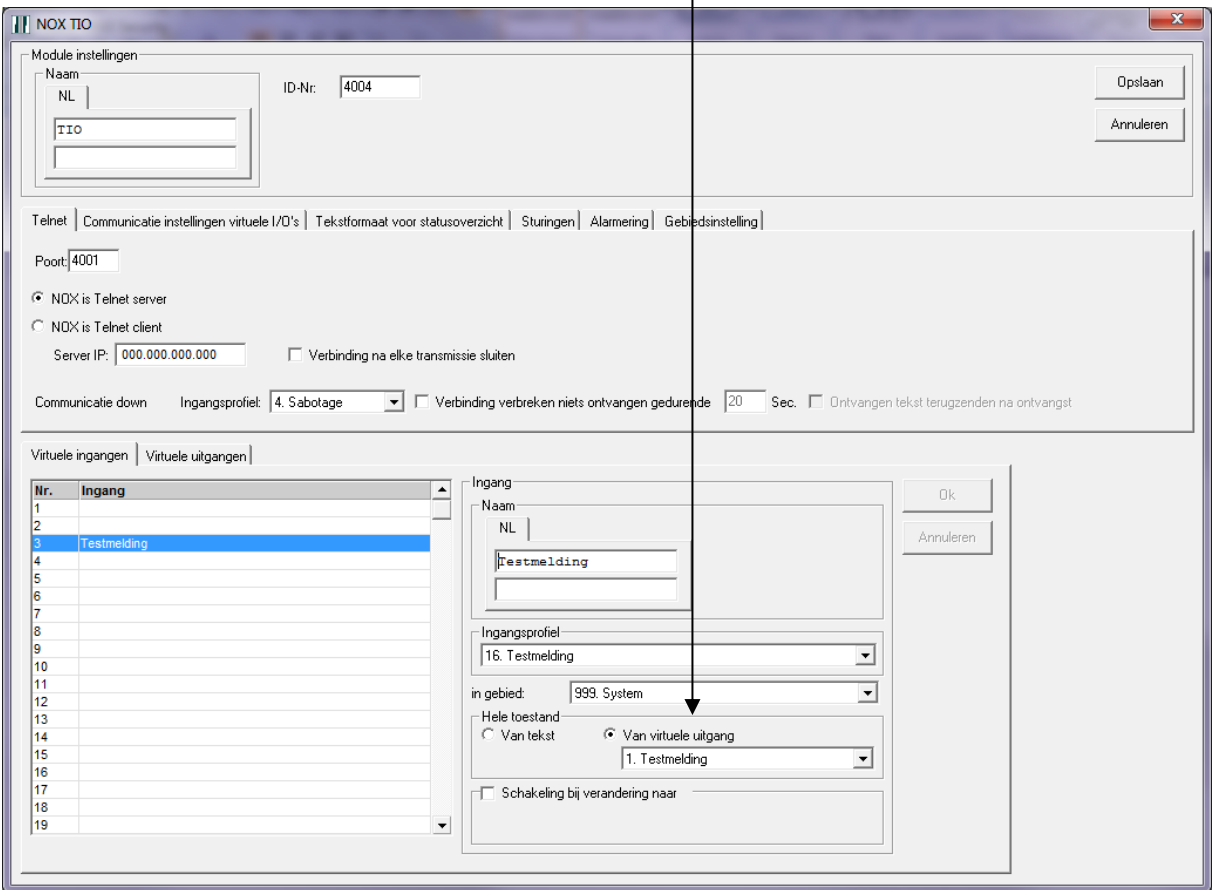

7. Open nu de ESP module en selecteer het alarmtype "Inbraakalarm". Kopieer de tekst van het alarmtype "Inbraakalarm" naar de tekst die is vermeld bij het alarmtype "Testmelding". Vul vervolgens bij "Code bij alarm" "RP" in.

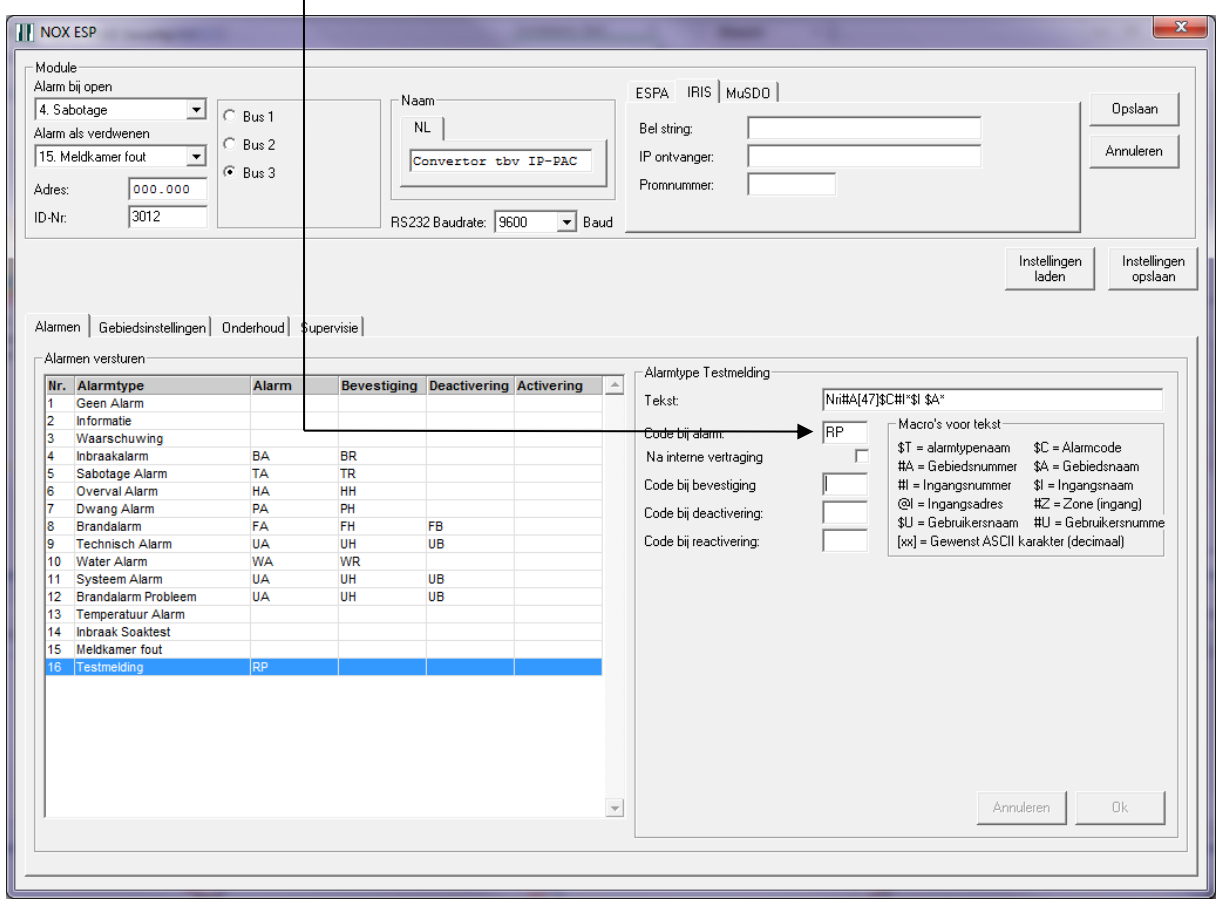

Op het opgegeven tijdstip in de formule van de eerder geprogrammeerde uitgang, zal een testmelding alarm gegenereerd worden. Deze melding wordt binnen 1 seconde automatisch bevestigd.

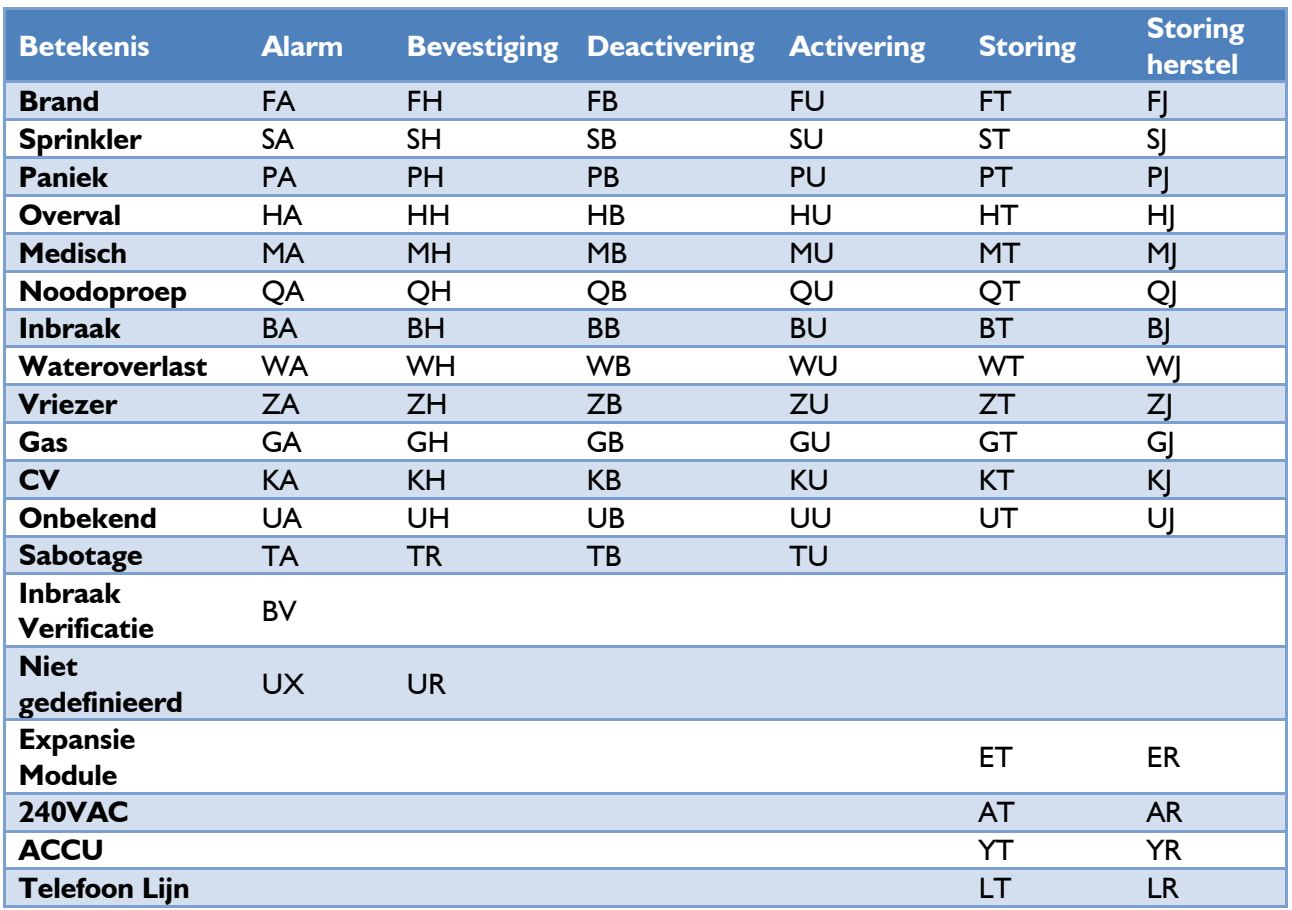

# <span id="page-21-0"></span>**7 BIJLAGE SIA transmissiecodes**

## In/Uitschakeling

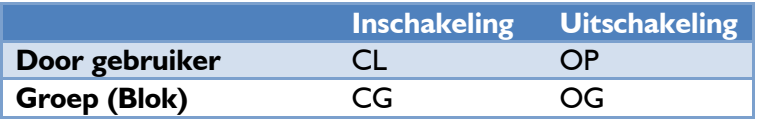

#### Diverse

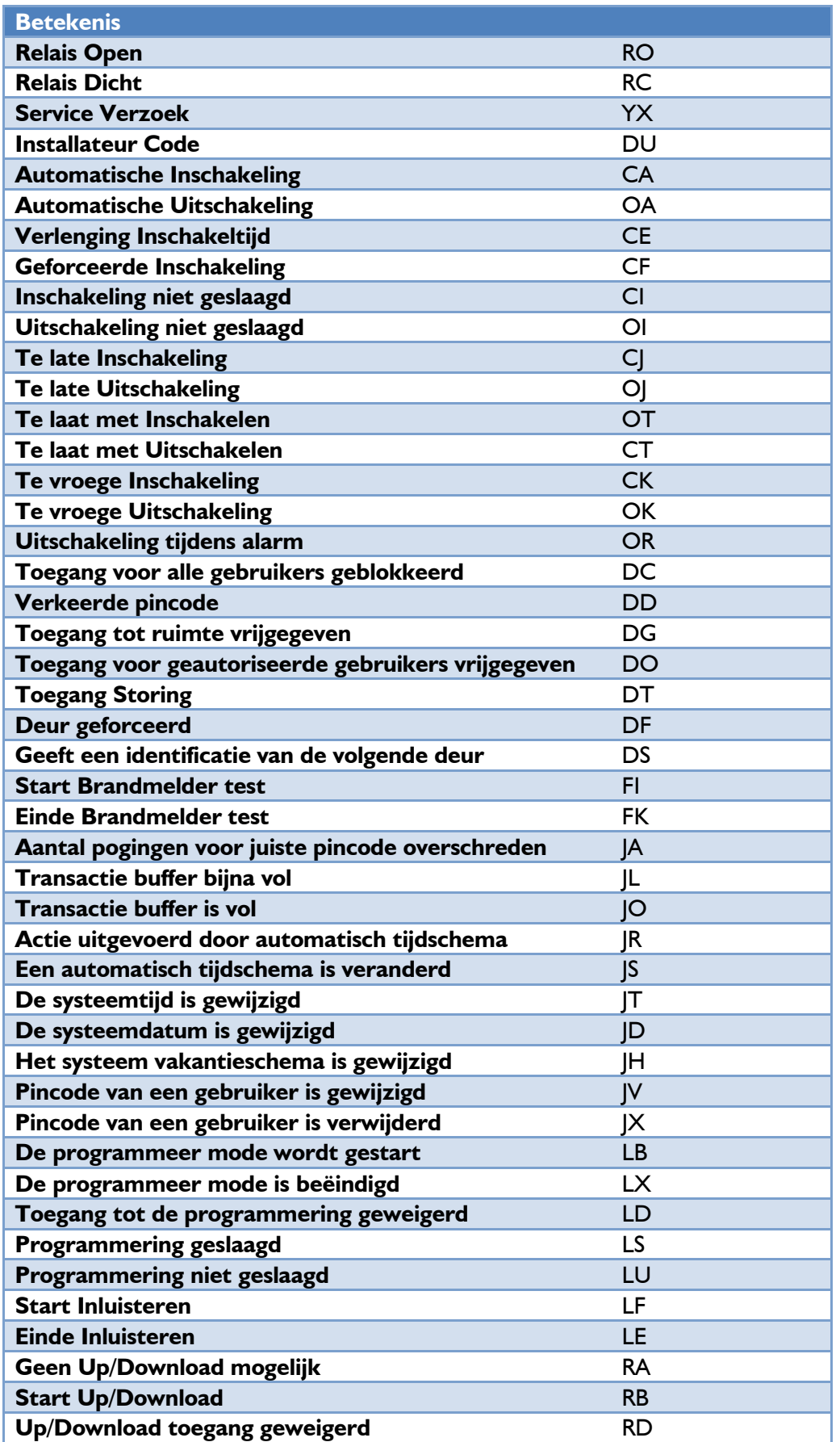

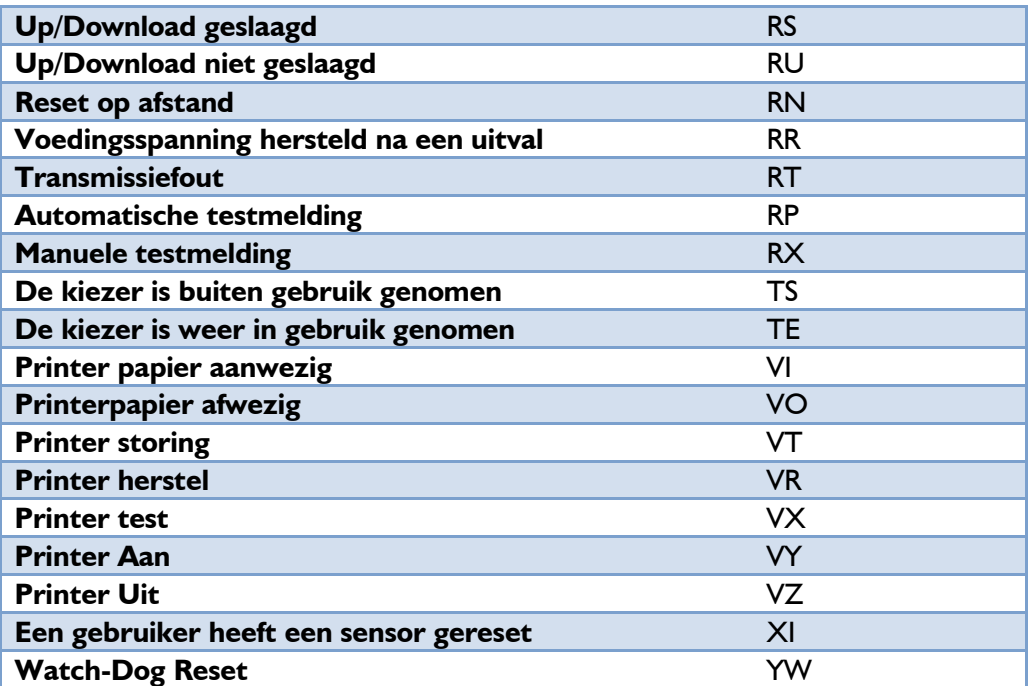